#### Your first page on Chrome should look something like this:

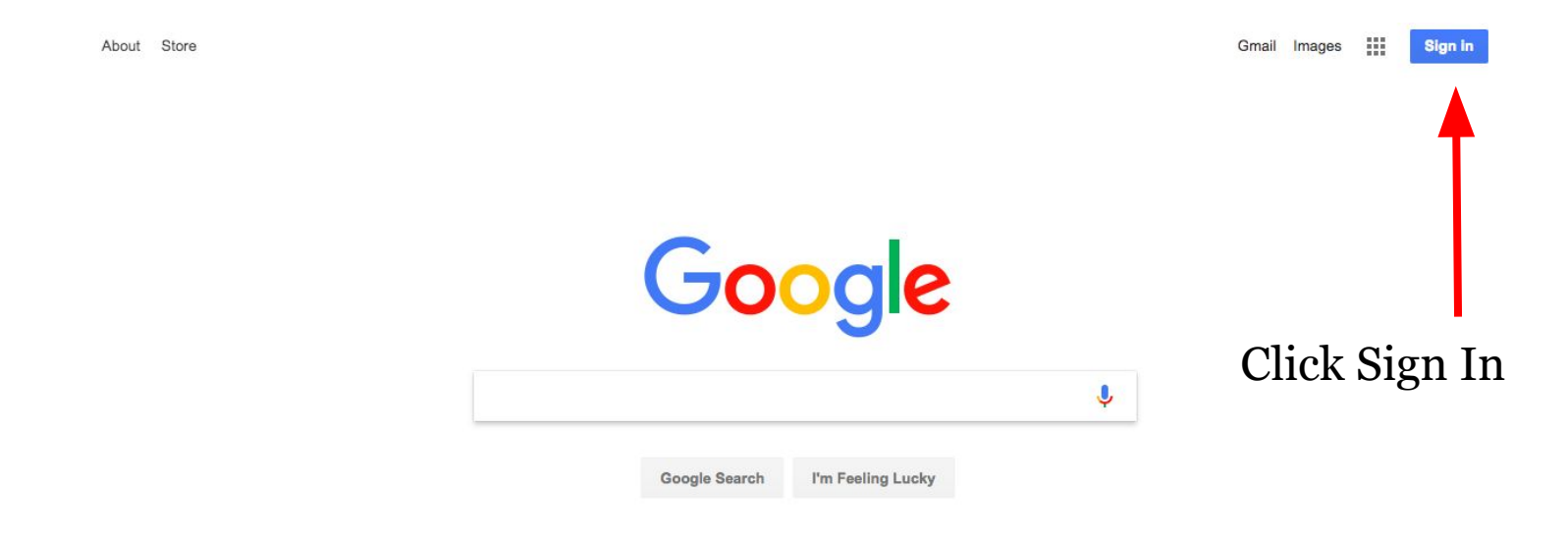

After you click "Sign In", you will see some options:

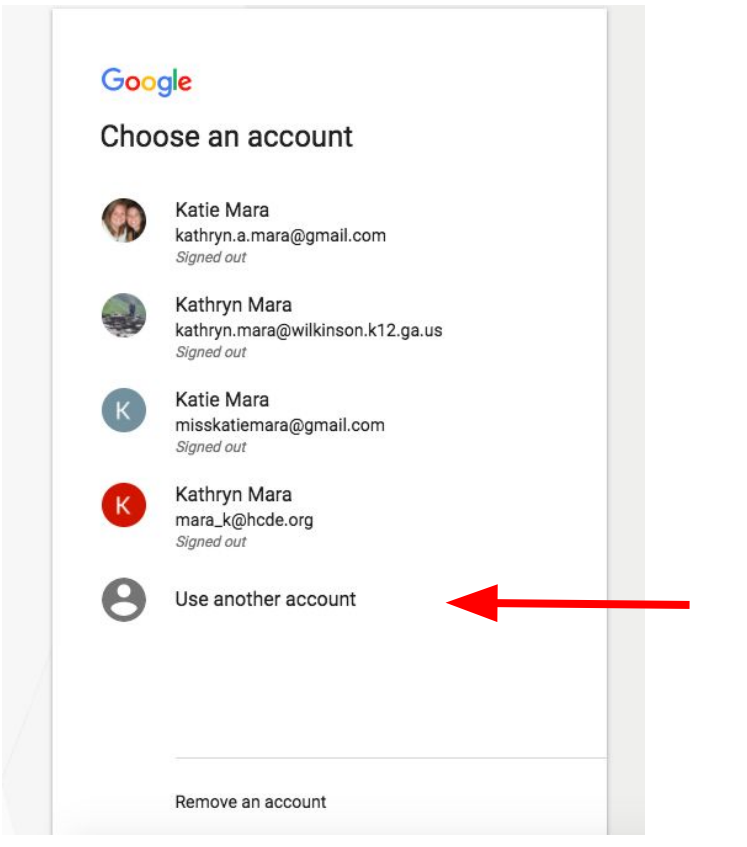

Sign in to your HCDE Google account. IF you don't know or have one, wait patiently and I will get to you.

#### After you sign in, you will go back to this screen.

About Store

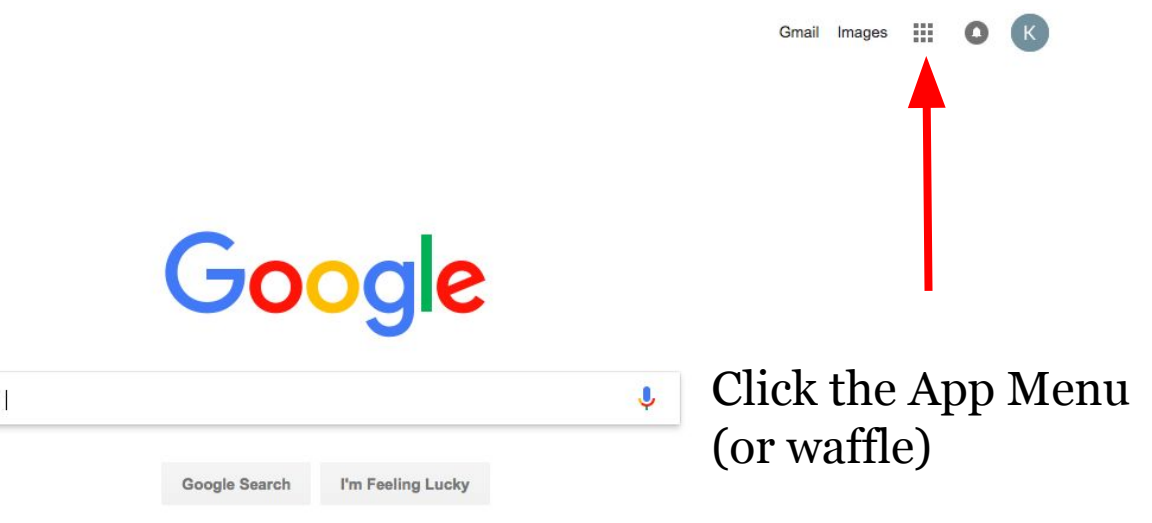

You will see your App options.

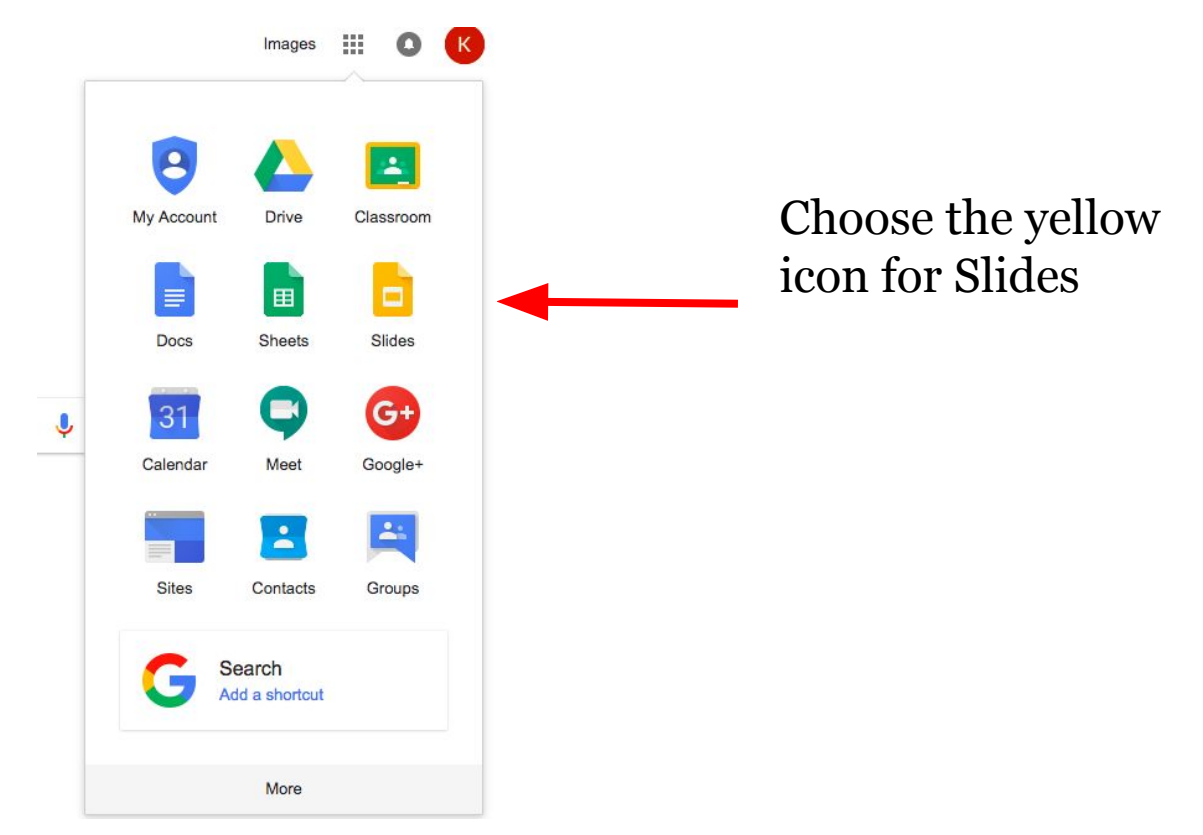

#### Slides homepage will open. Choose Blank.

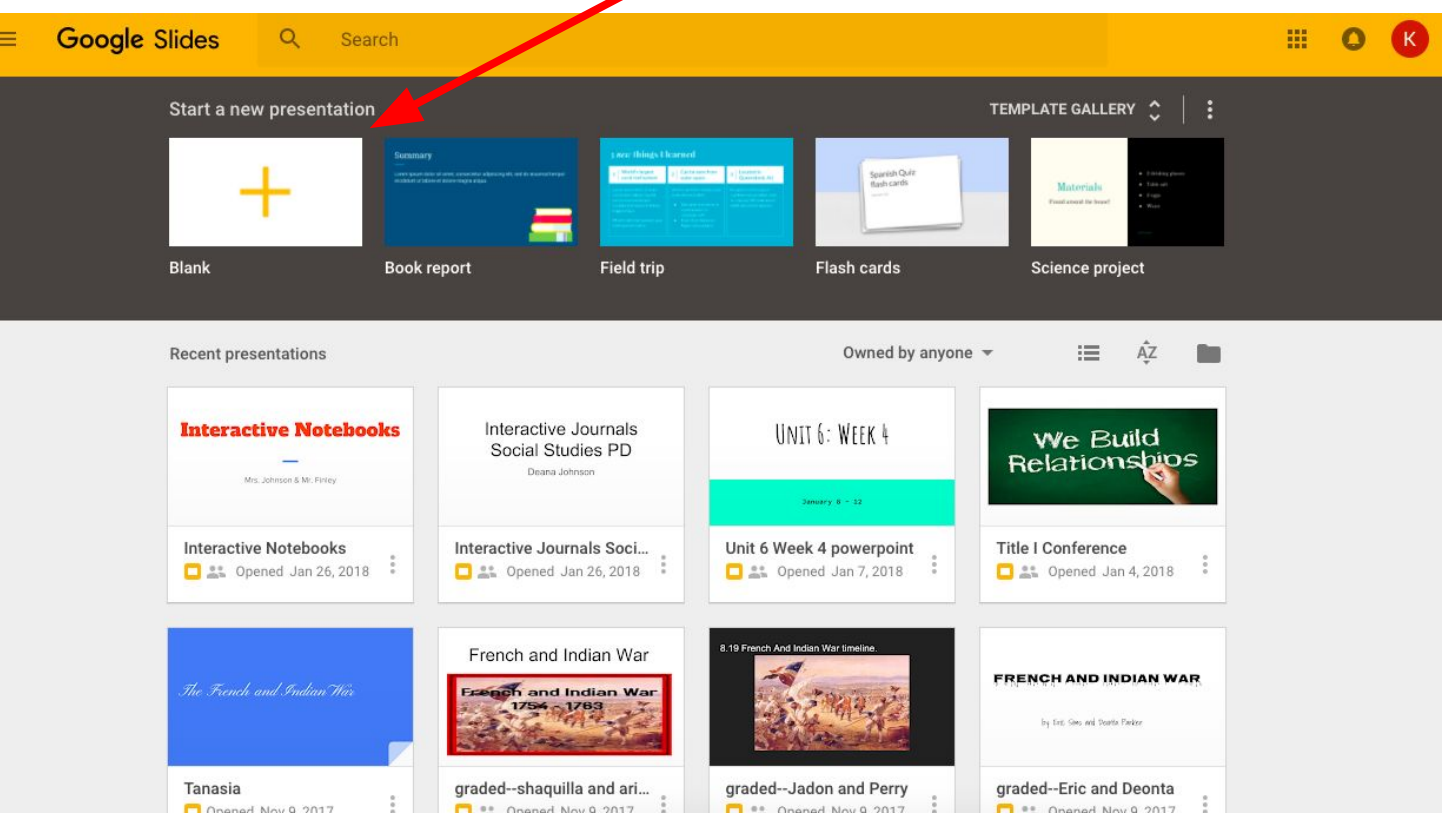

#### Your blank presentation will come up like this:

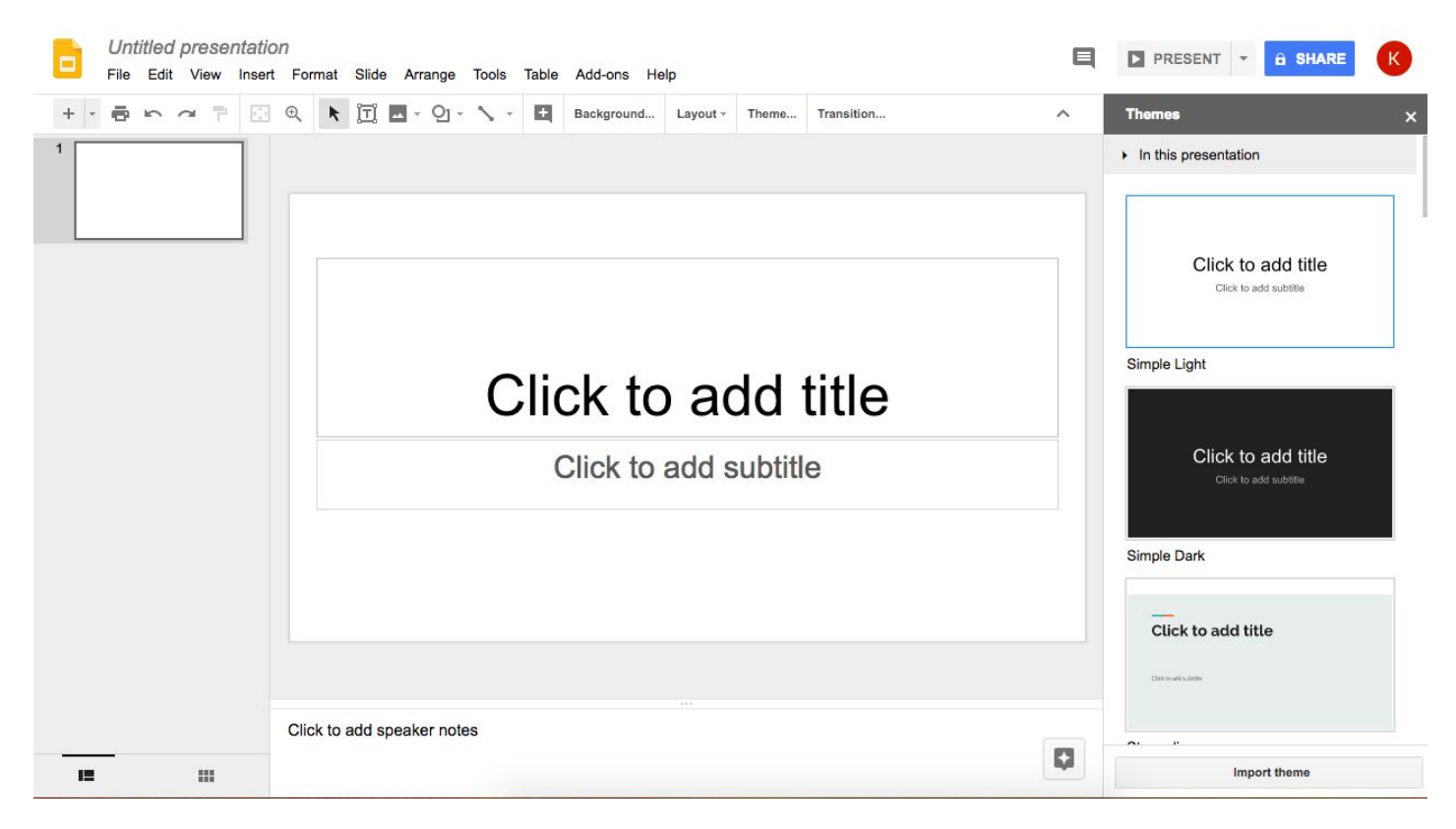

Change the title from "Untitled Presentation" to your block and your movement name

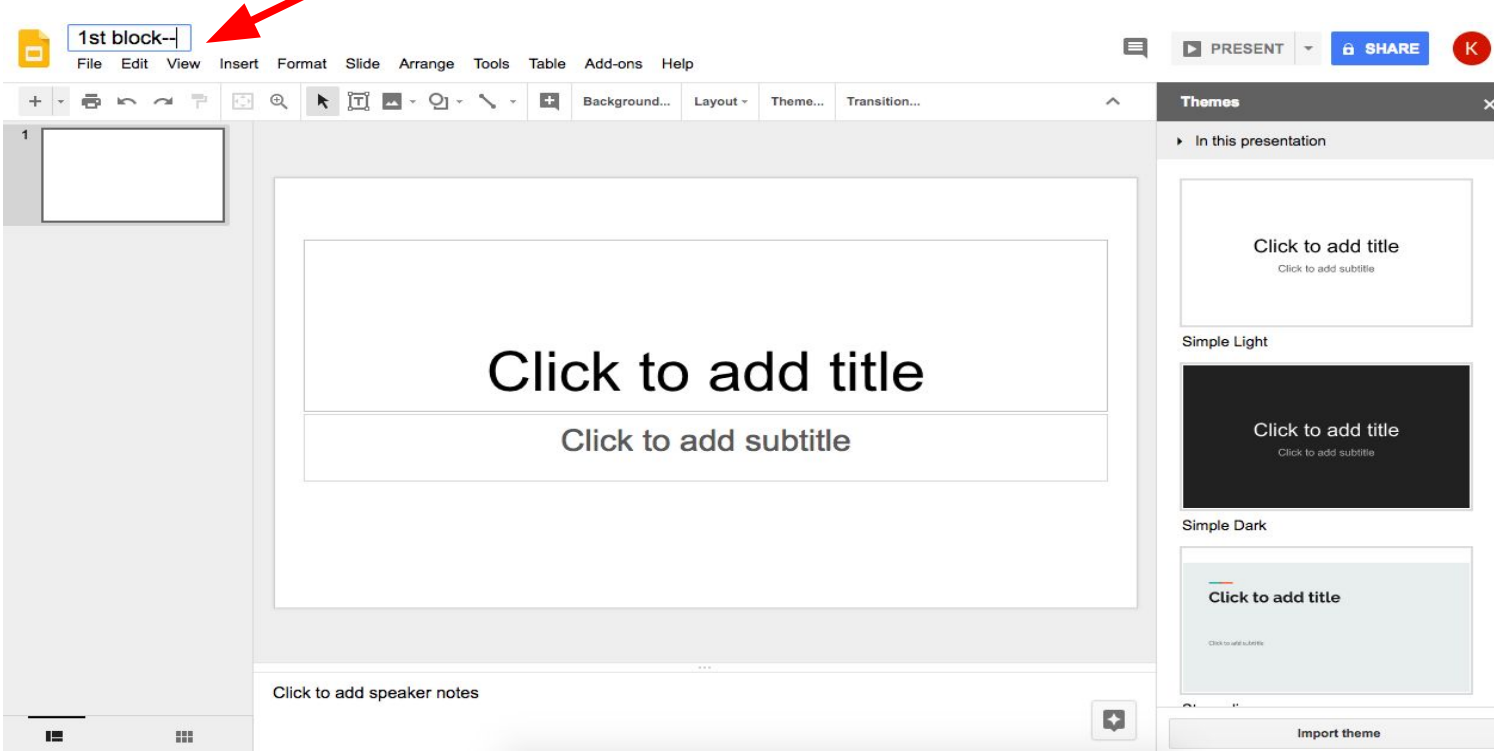

Then, click the blue Share icon.

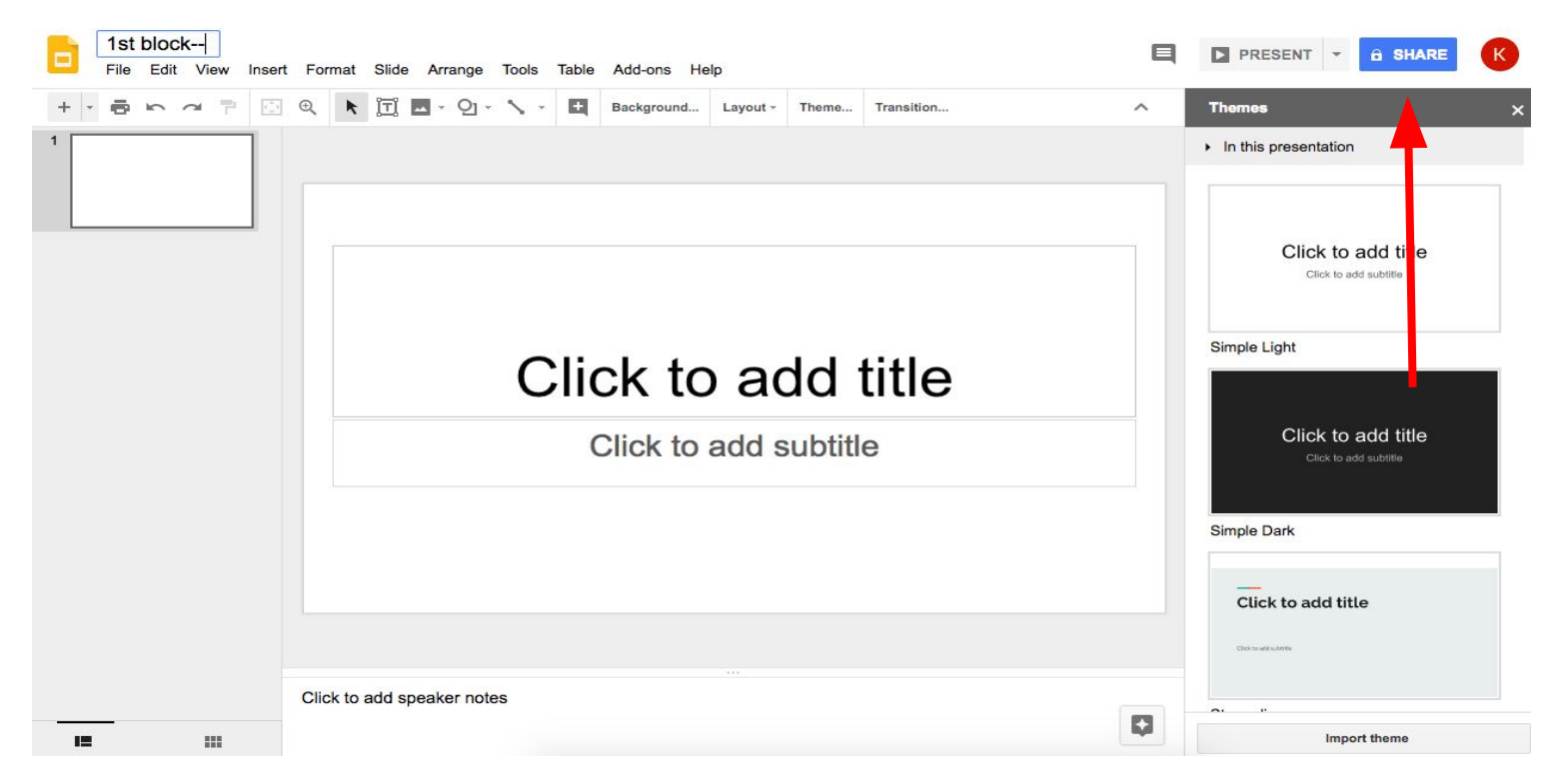

#### Share your presentation with me. MARA\_K@HCDE.ORG

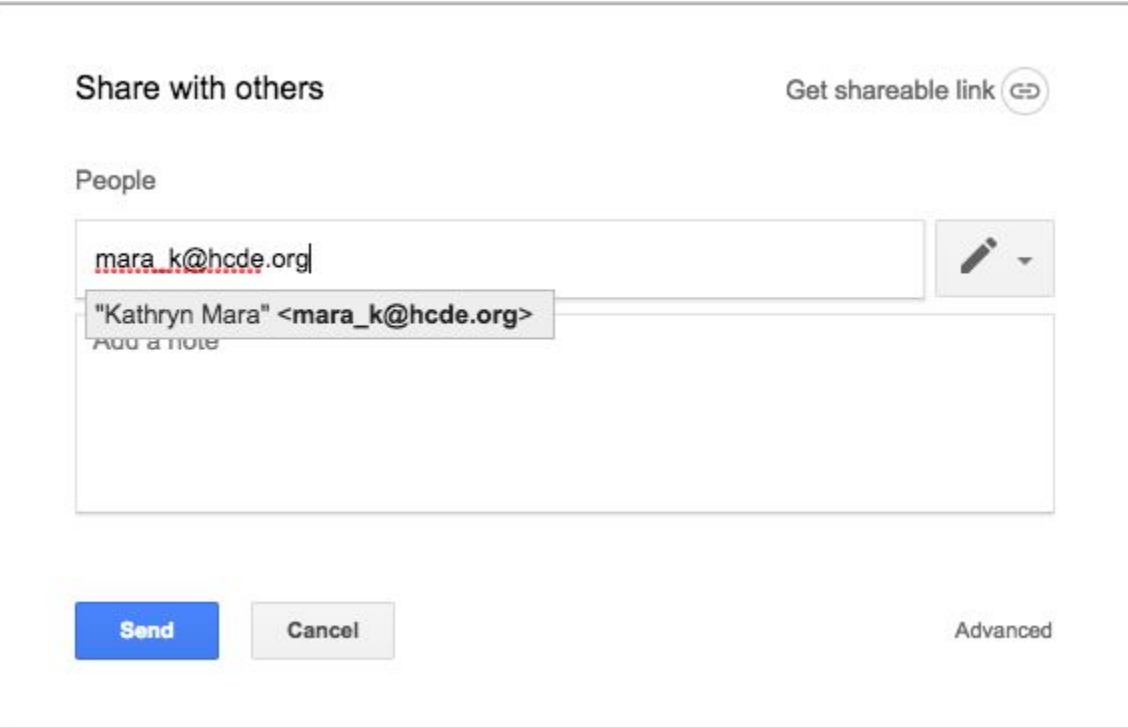

In the Note section, put a list of your team member names. Then click Send.

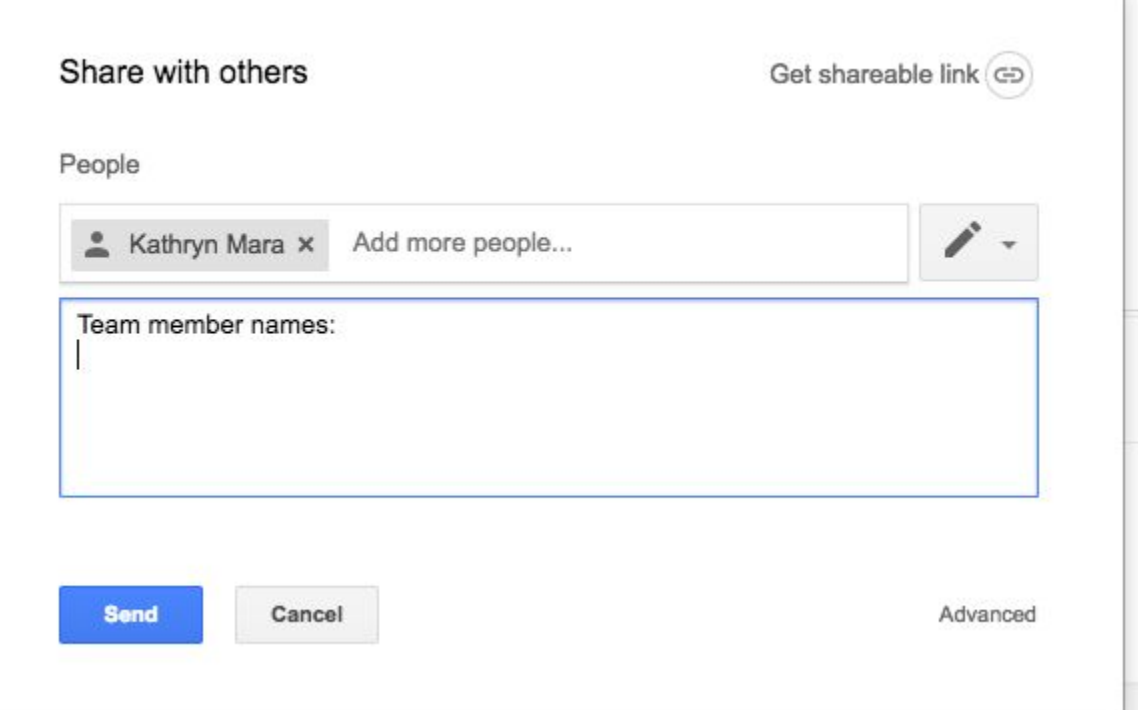